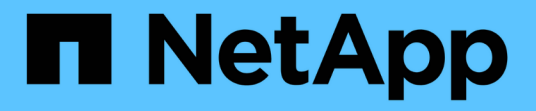

## 管理 **Google Cloud Storage** 貯體

Google Cloud Storage

NetApp October 08, 2023

This PDF was generated from https://docs.netapp.com/zh-tw/bluexp-google-cloud-storage/task-add-gcpbucket.html on October 08, 2023. Always check docs.netapp.com for the latest.

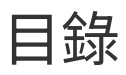

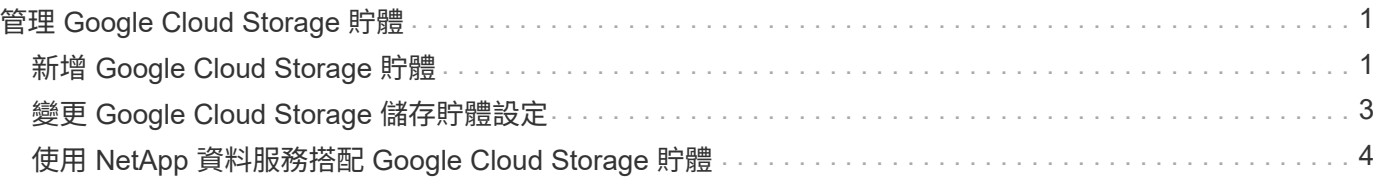

# <span id="page-2-0"></span>管理 **Google Cloud Storage** 貯體

### <span id="page-2-1"></span>新增 **Google Cloud Storage** 貯體

一旦您的 Google Cloud Storage 工作環境可在 Canvas 中使用、您就可以直接從 BlueXP 新增額外的儲存區。

#### 步驟

1. 在 Canvas 中、按兩下 Google Cloud Storage 工作環境以檢視 Google Cloud Storage Buckets Overview 頁 面、然後按一下 \* Add Bucket \* 。

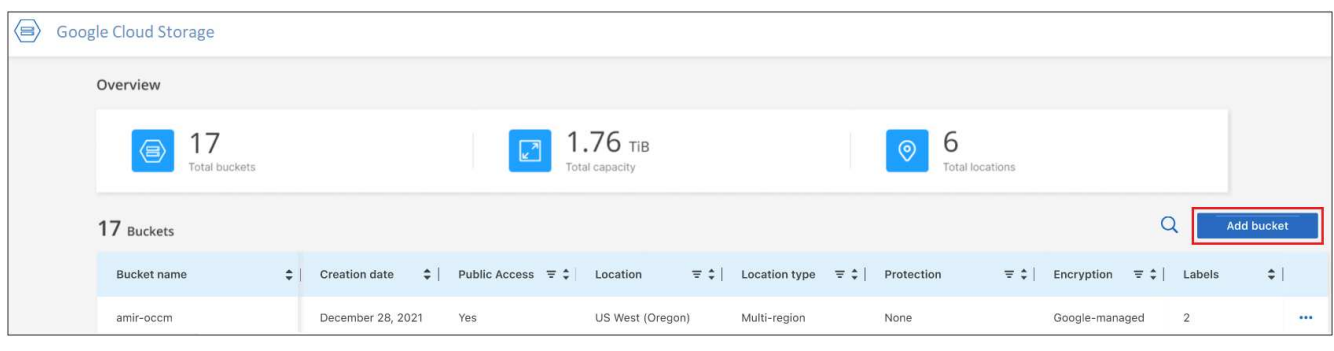

#### 此時會顯示「新增儲存區」頁面。

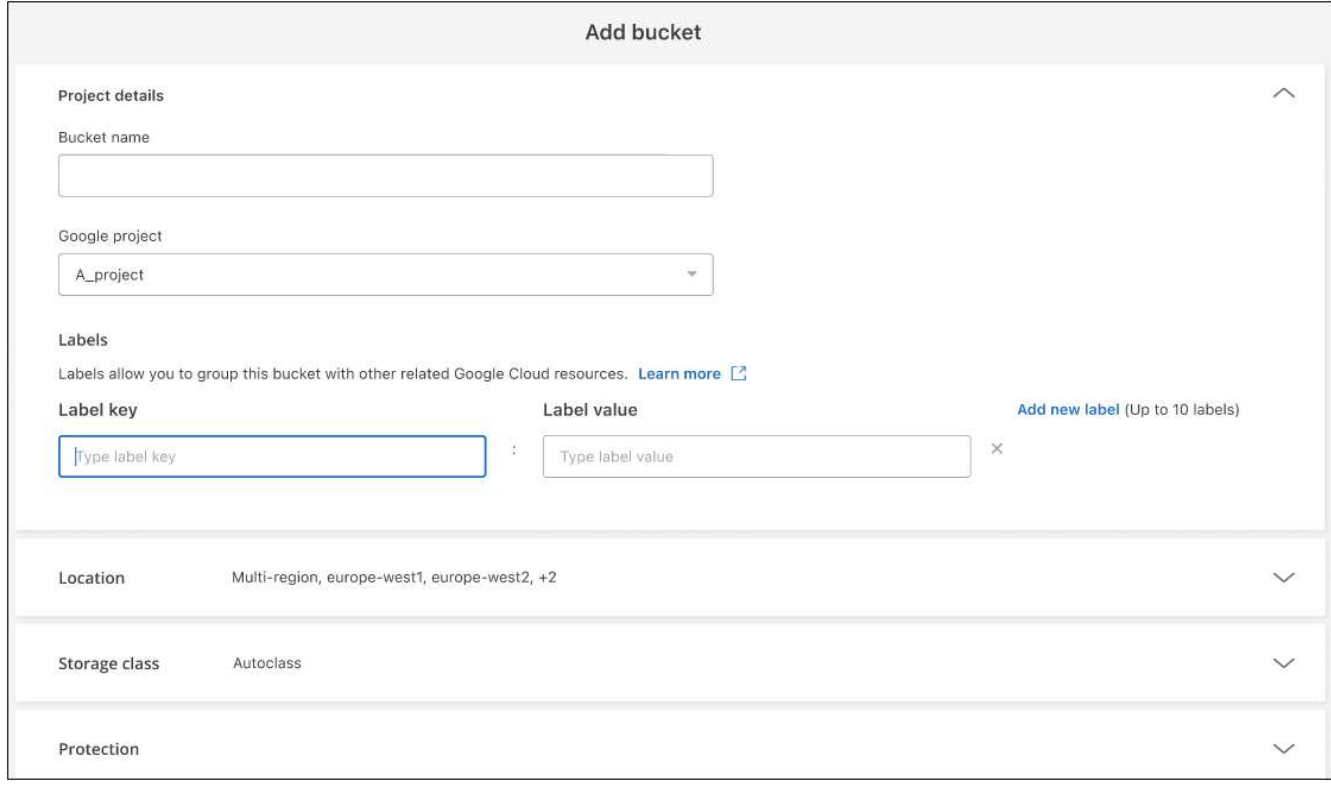

2. 在 \_ 專案詳細資料 \_ 區段中輸入必要資訊。

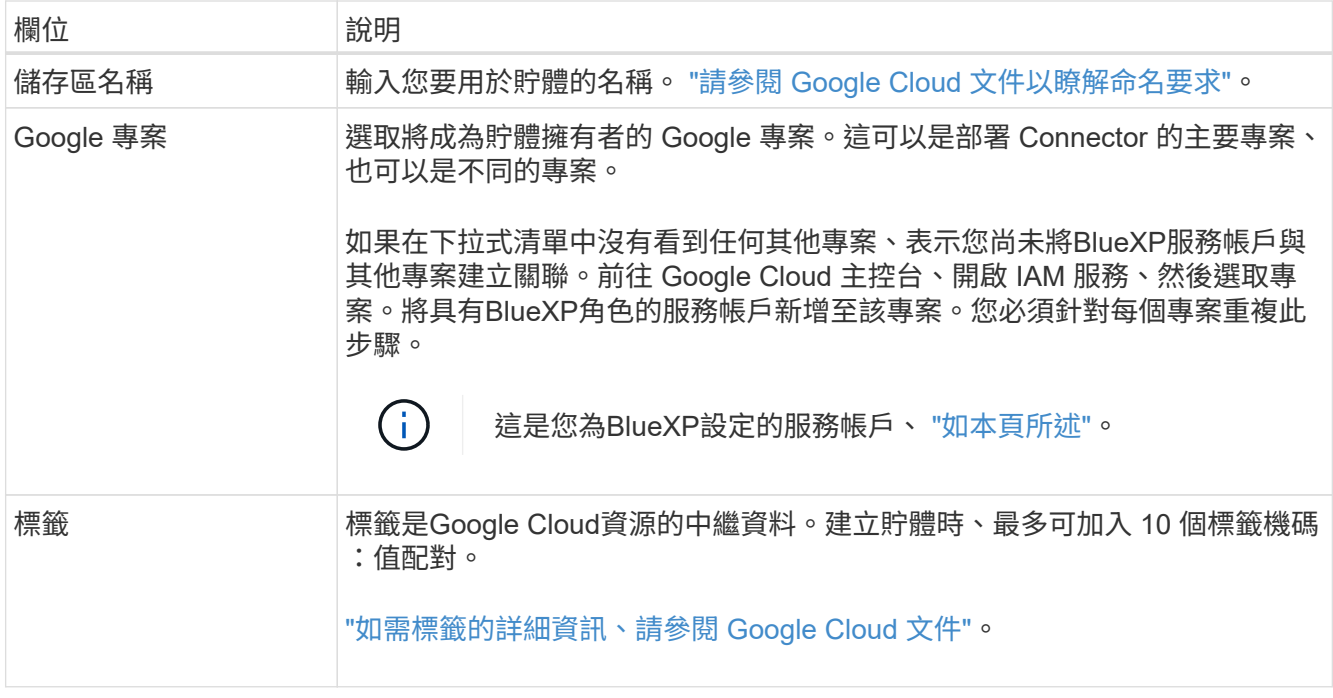

3. 在 \_ 位置 \_ 區段中、選取要建立儲存庫的位置類型和區域(或區域)。您可以從三種不同類型的位置中進行 選擇。

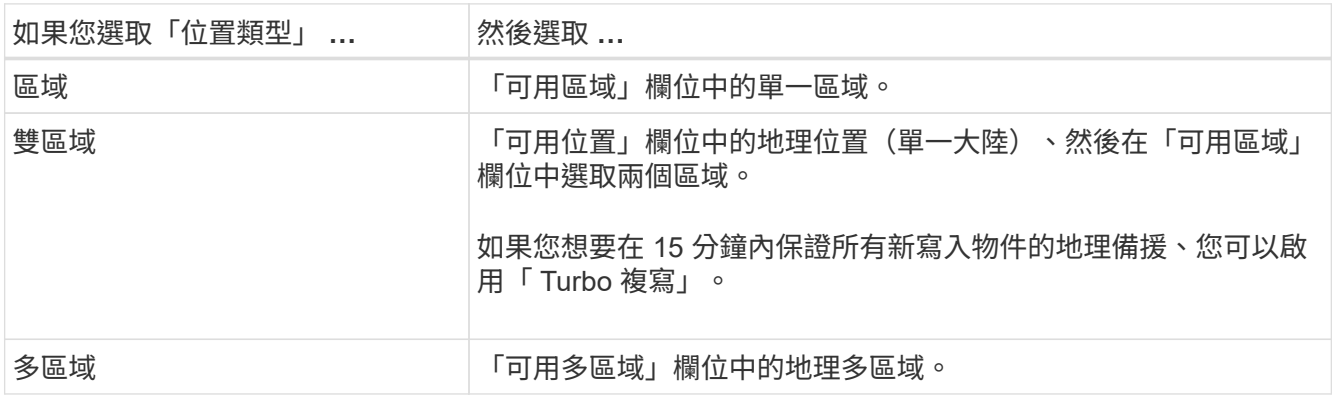

請注意、上傳後、所有雲端儲存資料都會在至少一個地理區域內的至少兩個區域中備援。 ["](https://cloud.google.com/storage/docs/locations)[如需貯體位置的](https://cloud.google.com/storage/docs/locations) [詳細資訊、請參閱](https://cloud.google.com/storage/docs/locations) [Google Cloud](https://cloud.google.com/storage/docs/locations) [文件](https://cloud.google.com/storage/docs/locations)["](https://cloud.google.com/storage/docs/locations)。

4. 在 \_ 儲存類別 \_ 區段中、選取儲存類別、以用於儲存貯體中的物件。您可以從四個儲存類別中進行選擇、也 可以選取 *Autoclass* 、讓 Google 視需要調整類別。

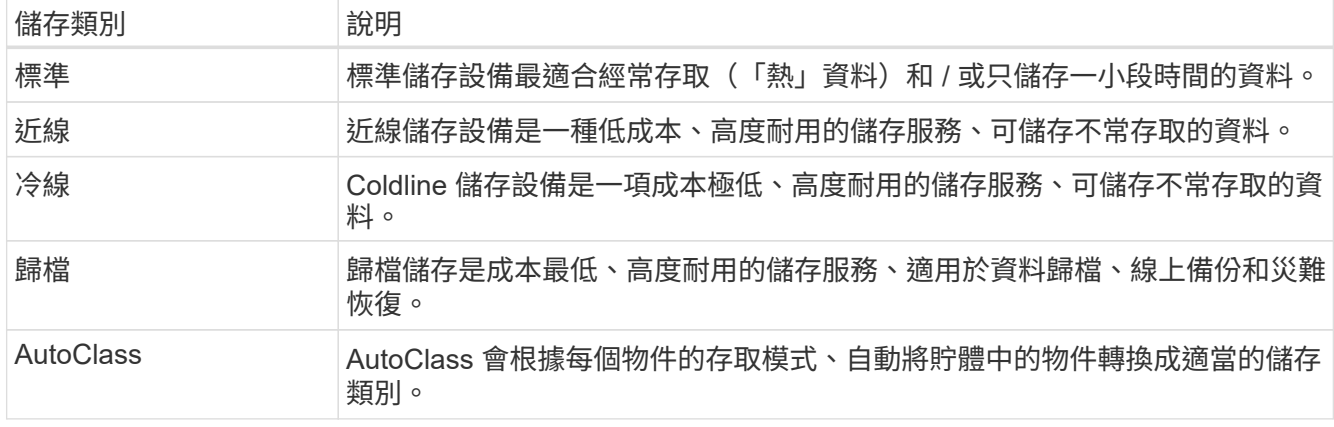

每個儲存類別的成本和擷取費用各不相同。 ["](https://cloud.google.com/storage/docs/storage-classes)[如需儲存類別的詳細資訊、請參閱](https://cloud.google.com/storage/docs/storage-classes) [Google Cloud](https://cloud.google.com/storage/docs/storage-classes) [文件](https://cloud.google.com/storage/docs/storage-classes)["](https://cloud.google.com/storage/docs/storage-classes)。

5. 在 \_ 保護 \_ 區段中、選擇是要使用任何資料保護工具來保護貯體中的物件、還是要使用任何資料加密組態來 保護資料的存取。

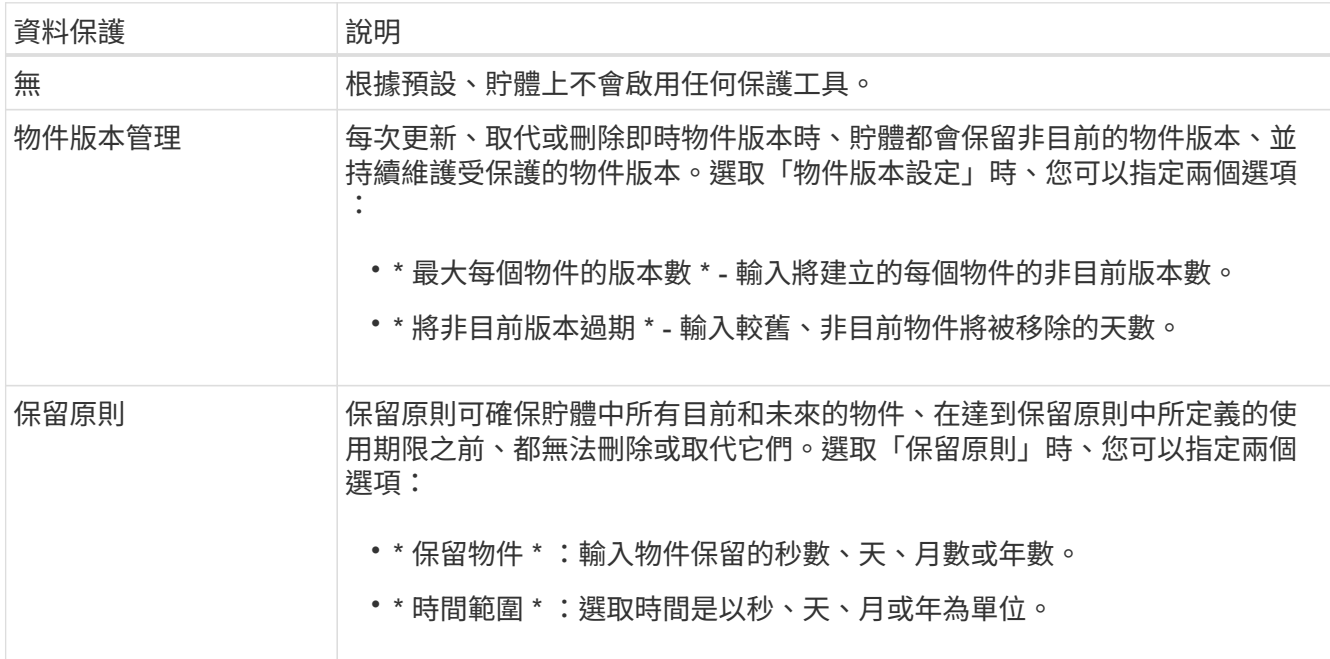

物件版本設定和保留原則保護工具無法同時啟用。請參閱的 Google Cloud 文件 ["](https://cloud.google.com/storage/docs/object-versioning)[物件](https://cloud.google.com/storage/docs/object-versioning)[版](https://cloud.google.com/storage/docs/object-versioning)[本設定的詳細資訊](https://cloud.google.com/storage/docs/object-versioning)["](https://cloud.google.com/storage/docs/object-versioning) 和 ["](https://cloud.google.com/storage/docs/bucket-lock)[關於保](https://cloud.google.com/storage/docs/bucket-lock)[留原則](https://cloud.google.com/storage/docs/bucket-lock)[的](https://cloud.google.com/storage/docs/bucket-lock)[更](https://cloud.google.com/storage/docs/bucket-lock)[多資訊](https://cloud.google.com/storage/docs/bucket-lock)["](https://cloud.google.com/storage/docs/bucket-lock)。

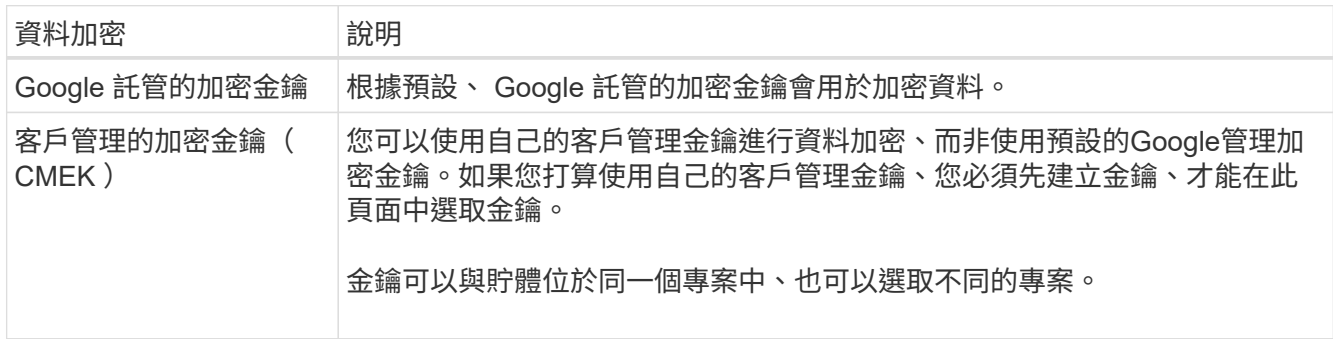

請參閱的 Google Cloud 文件 ["](https://cloud.google.com/storage/docs/encryption/default-keys)[更](https://cloud.google.com/storage/docs/encryption/default-keys)[多](https://cloud.google.com/storage/docs/encryption/default-keys) [Google](https://cloud.google.com/storage/docs/encryption/default-keys) [託](https://cloud.google.com/storage/docs/encryption/default-keys)[管加](https://cloud.google.com/storage/docs/encryption/default-keys)[密金鑰](https://cloud.google.com/storage/docs/encryption/default-keys)[的](https://cloud.google.com/storage/docs/encryption/default-keys)[相](https://cloud.google.com/storage/docs/encryption/default-keys)[關資訊](https://cloud.google.com/storage/docs/encryption/default-keys)["](https://cloud.google.com/storage/docs/encryption/default-keys)和 ["](https://cloud.google.com/storage/docs/encryption/customer-managed-keys)[有關](https://cloud.google.com/storage/docs/encryption/customer-managed-keys)[客](https://cloud.google.com/storage/docs/encryption/customer-managed-keys)[戶管理的加](https://cloud.google.com/storage/docs/encryption/customer-managed-keys)[密金鑰](https://cloud.google.com/storage/docs/encryption/customer-managed-keys)[的](https://cloud.google.com/storage/docs/encryption/customer-managed-keys)[更](https://cloud.google.com/storage/docs/encryption/customer-managed-keys)[多資](https://cloud.google.com/storage/docs/encryption/customer-managed-keys) [訊](https://cloud.google.com/storage/docs/encryption/customer-managed-keys)["](https://cloud.google.com/storage/docs/encryption/customer-managed-keys)。

6. 按一下 \* 新增 \* 、就會建立貯體。

### <span id="page-4-0"></span>變更 **Google Cloud Storage** 儲存貯體設定

一旦您的 Google Cloud Storage 工作環境可在 Canvas 中使用、您就可以直接從 BlueXP 變更部分儲存庫內容。

請注意、您無法變更貯體名稱、 Google 專案或保護設定。

您可以變更的庫位屬性包括:

- 貯體中所有未來物件的儲存類別。
- 您可以選擇新增、編輯及移除標籤至貯體中的物件。
- Turbo 複寫模式 僅當儲存區位於雙區域位置時。

您可以按一下、直接從BlueXP變更這些庫位設定 ••• > \* 編輯貯體詳細資料 \* 。

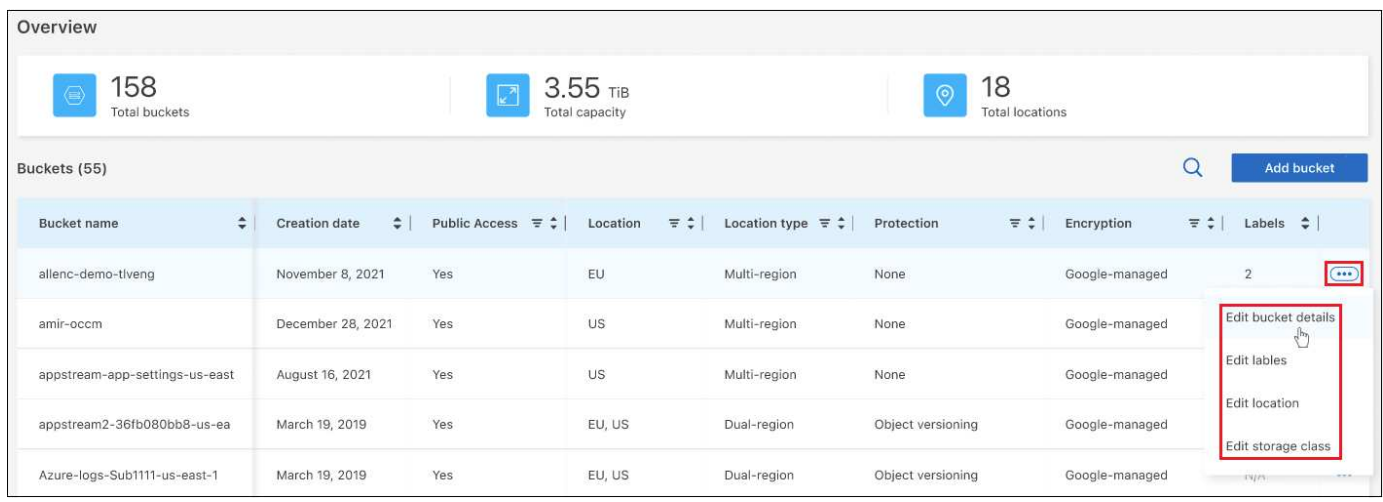

#### 變更儲存類別

「儲存類別」區段可讓您僅進行特定變更:

- 如果在建立貯體時選取了 *Autoclass* 、您可以停用 Autoclass 並選取其他儲存類別。
- 如果在建立貯體時選取任何其他儲存類別、您可以變更為任何其他儲存類別、但 *Autoclass* 除外。

屬於不同類別的物件會保留在該類別中、但任何新物件都會使用新的類別設定。

#### 新增或變更貯體中物件的標籤

標籤是中繼資料、可用來將資源分組、以識別應用程式、環境、區域、雲端供應商等。標籤由金鑰和值組成。您 可以將標籤新增至貯體、以便將標籤新增至貯體時、將其套用至物件。您也可以變更及刪除標籤和標籤值。

新增或編輯標籤後、按一下 \* 套用 \* 以儲存變更。若要新增更多標籤、請按一下 \* 新增標籤 \* 。每個貯體最多可 加入 10 個標籤。

#### 變更是否在雙區域位置啟用 **Turbo** 複寫

如果貯體位於雙區域位置、您可以啟用或停用 Turbo 複寫模式。「 Turbo 複寫」可讓您在 15 分鐘的目標時間 內、保證所有新寫入的物件具有地理備援功能。

在建立貯體之後、無法變更其他位置詳細資料。

### <span id="page-5-0"></span>使用 **NetApp** 資料服務搭配 **Google Cloud Storage** 貯體

在 BlueXP 中探索 Google Cloud Storage 貯體之後、您可以使用 NetApp 資料服務來進行 備份、分層和資料同步。

• 使用 \* BlueXP 備份與還原 \* 、將內部部署 ONTAP 與 Cloud Volumes ONTAP 系統的資料備份至 Google Cloud 物件儲存設備。

若要開始使用、請前往 Canvas 、在 Google Cloud Storage 工作環境中拖放內部部署的 ONTAP 或 Cloud Volumes ONTAP 工作環境。

["](https://docs.netapp.com/us-en/bluexp-backup-recovery/concept-ontap-backup-to-cloud.html)[深](https://docs.netapp.com/us-en/bluexp-backup-recovery/concept-ontap-backup-to-cloud.html)[入瞭解如何將](https://docs.netapp.com/us-en/bluexp-backup-recovery/concept-ontap-backup-to-cloud.html) [ONTAP](https://docs.netapp.com/us-en/bluexp-backup-recovery/concept-ontap-backup-to-cloud.html) [資料備份至](https://docs.netapp.com/us-en/bluexp-backup-recovery/concept-ontap-backup-to-cloud.html) [Google Cloud Storage"](https://docs.netapp.com/us-en/bluexp-backup-recovery/concept-ontap-backup-to-cloud.html)。

• 使用 \* BlueXP 分層 \* 、將內部部署 ONTAP 叢集的非使用中資料分層至 Google Cloud 物件儲存設備。

若要開始使用、請前往 Canvas 、在 Google Cloud Storage 工作環境中拖放內部部署的 ONTAP 工作環境。

["](https://docs.netapp.com/us-en/bluexp-tiering/task-tiering-onprem-gcp.html)[深](https://docs.netapp.com/us-en/bluexp-tiering/task-tiering-onprem-gcp.html)[入瞭解如何將](https://docs.netapp.com/us-en/bluexp-tiering/task-tiering-onprem-gcp.html) [ONTAP](https://docs.netapp.com/us-en/bluexp-tiering/task-tiering-onprem-gcp.html) [資料分](https://docs.netapp.com/us-en/bluexp-tiering/task-tiering-onprem-gcp.html)[層](https://docs.netapp.com/us-en/bluexp-tiering/task-tiering-onprem-gcp.html)[至](https://docs.netapp.com/us-en/bluexp-tiering/task-tiering-onprem-gcp.html) [Google Cloud Storage"](https://docs.netapp.com/us-en/bluexp-tiering/task-tiering-onprem-gcp.html)。

• 使用 \* BlueXP 複製與同步 \* 、將資料同步至 Google Cloud Storage 貯體或從其中同步。

若要開始使用、請移至「畫版」、然後將來源工作環境拖放到目標工作環境。您的 Google Cloud Storage 工作環境可以是來源或目標。

您也可以選取 Google Cloud Storage 工作環境、然後按一下「服務」面板中的 \* 複製與同步 \* 、將資料與雲 端儲存貯體同步。

["](https://docs.netapp.com/us-en/bluexp-copy-sync/concept-cloud-sync.html)[深](https://docs.netapp.com/us-en/bluexp-copy-sync/concept-cloud-sync.html)[入瞭解](https://docs.netapp.com/us-en/bluexp-copy-sync/concept-cloud-sync.html) [BlueXP](https://docs.netapp.com/us-en/bluexp-copy-sync/concept-cloud-sync.html) [複本與同步服務](https://docs.netapp.com/us-en/bluexp-copy-sync/concept-cloud-sync.html)["](https://docs.netapp.com/us-en/bluexp-copy-sync/concept-cloud-sync.html)。

#### 版權資訊

Copyright © 2023 NetApp, Inc. 版權所有。台灣印製。非經版權所有人事先書面同意,不得將本受版權保護文件 的任何部分以任何形式或任何方法(圖形、電子或機械)重製,包括影印、錄影、錄音或儲存至電子檢索系統 中。

由 NetApp 版權資料衍伸之軟體必須遵守下列授權和免責聲明:

此軟體以 NETAPP「原樣」提供,不含任何明示或暗示的擔保,包括但不限於有關適售性或特定目的適用性之 擔保,特此聲明。於任何情況下,就任何已造成或基於任何理論上責任之直接性、間接性、附隨性、特殊性、懲 罰性或衍生性損害(包括但不限於替代商品或服務之採購;使用、資料或利潤上的損失;或企業營運中斷),無 論是在使用此軟體時以任何方式所產生的契約、嚴格責任或侵權行為(包括疏忽或其他)等方面,NetApp 概不 負責,即使已被告知有前述損害存在之可能性亦然。

NetApp 保留隨時變更本文所述之任何產品的權利,恕不另行通知。NetApp 不承擔因使用本文所述之產品而產 生的責任或義務,除非明確經過 NetApp 書面同意。使用或購買此產品並不會在依據任何專利權、商標權或任何 其他 NetApp 智慧財產權的情況下轉讓授權。

本手冊所述之產品受到一項(含)以上的美國專利、國外專利或申請中專利所保障。

有限權利說明:政府機關的使用、複製或公開揭露須受 DFARS 252.227-7013(2014 年 2 月)和 FAR 52.227-19(2007 年 12 月)中的「技術資料權利 - 非商業項目」條款 (b)(3) 小段所述之限制。

此處所含屬於商業產品和 / 或商業服務(如 FAR 2.101 所定義)的資料均為 NetApp, Inc. 所有。根據本協議提 供的所有 NetApp 技術資料和電腦軟體皆屬於商業性質,並且完全由私人出資開發。 美國政府對於該資料具有 非專屬、非轉讓、非轉授權、全球性、有限且不可撤銷的使用權限,僅限於美國政府為傳輸此資料所訂合約所允 許之範圍,並基於履行該合約之目的方可使用。除非本文另有規定,否則未經 NetApp Inc. 事前書面許可,不得 逕行使用、揭露、重製、修改、履行或展示該資料。美國政府授予國防部之許可權利,僅適用於 DFARS 條款 252.227-7015(b) (2014年2月) 所述權利。

商標資訊

NETAPP、NETAPP 標誌及 <http://www.netapp.com/TM> 所列之標章均為 NetApp, Inc. 的商標。文中所涉及的所 有其他公司或產品名稱,均為其各自所有者的商標,不得侵犯。